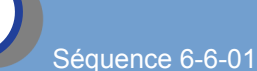

# Compétence : concevoir tout ou partie d'un objet technique

# Première connection

#### **1/ Présentation**

-a/ Objectifs : Dans cette partie du cours nous allons nous intéresser à un robot programmable Mbot et découvrir les différentes possibilites qu'il nous offre. Nous apprendrons ainsi à connecter un robot et le programmer à l'aide d'un logiciel dédié.

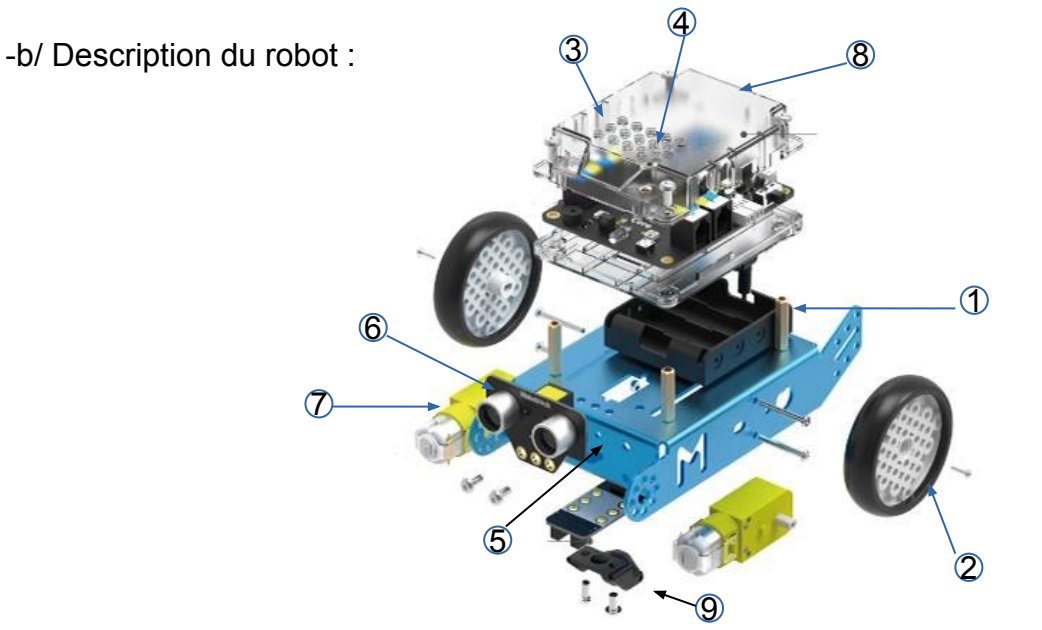

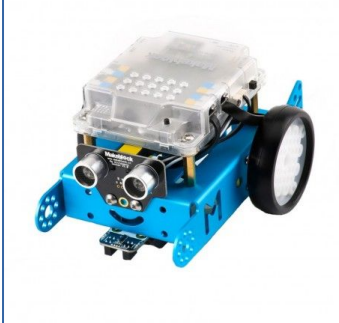

1

## **2/ Première connection (par cable USB)**

-a/ Matériels nécessaires : le robot Mbot, un cable usb et le logiciel Mblock.

-b/ Procédure de connection :

- -1- lancer le logiciel Mbolck
- -2- brancher le robot (éteint) à l'aide du cable USB et l'allumer -3- connecter le robot à Mbloc (voir ci-dessous, choisir le com autre que com1)
- **NE PAS choisir COM 1**

mBlock - Based On Scratch From the MIT Media Lab(v3.4.3) - Déconnecter - Pa Fichier Edition Connecter Choix de la carte Choix des extensions Choix c par port série (COM) COM4  $\,$ par Bluetooth  $\rightarrow$ par WiFi (2,4GHz) Réseau  $\rightarrow$ Mettre à jour le microprogramme 4 Réinitialiser le programme par défaut Set FirmWare Mode **Vérification de la connection** Voir les fichiers source Pour vérifier que le robot est connecté on peut voir Installer les pilotes Arduino le voyant au vers dans le menu Pilotage 5

# **Mettre à jour le microprogramme**

Pour s'assurer que vous pourrez bien contrôler le robot à l'aide de l'ordinateur et de la connection par cable faites une mise à jour du microprogramme

**OU Téléverser le microprogramme de communication**

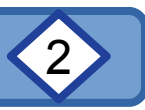

## **2/ Première connection (par cable USB) suite.**

-Premier essai

#### **Le robot est en mode connecté : il communique directement avec l'ordinateur.**

Pour le verifier nous allons réaliser un petit programme d'essai :

- -1- recopier dans Mbloc le programme ci-dessous (menu Pilotage : Mbot)
- -2- lancer le programme (drapeau vert)
- -3- la valeur donnée par le panda doit changer quand vous passez la ùain devant le capteur
- -4- stopper le programme (panneau rouge)

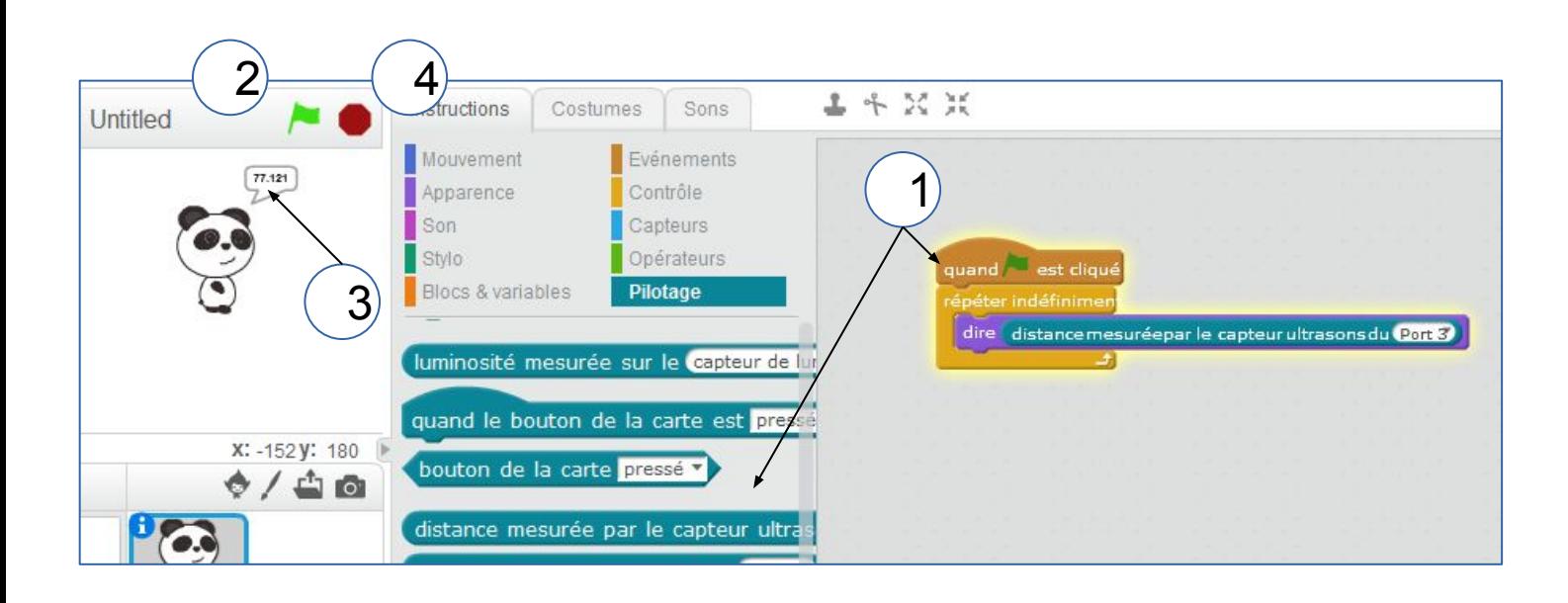

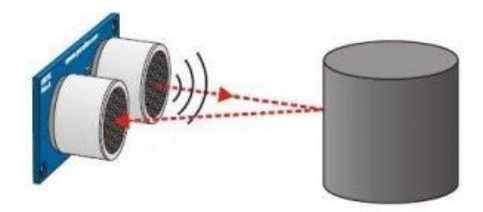

Lorsqu'on déplace un objet devant le capteur à ultrasons, la valeur donnée par le panda doit changer. Sinon, Recommencer la procédure.

### **3/ Sauvegarder son travail.**

N'oubliez pas d'enregistrer votre travail

- -1- Dans votre dossier Technologie (s'il existe !) ou dans votre espace de travail )
- -2- Avec le nom 1 premier essai votre prénom